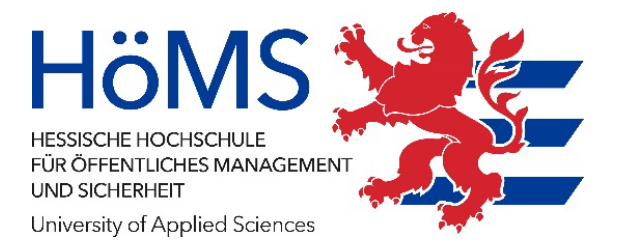

## CampusNet

## Eingabe von Bewertungen an Abschlussarbeiten

(z.B. Gutachterbewertungen für die Bachelor-Thesis)

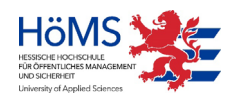

Hessische Hochschule für öffentliches Management und Sicherheit, Dez. 2023

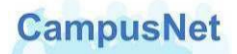

Dieses Handbuch und die dazugehörige Software sind urheberrechtlich geschützt. Dokumentation und Programme sind in der vorliegenden Form Gegenstand eines Lizenzvertrags mit der Firma Datenlotsen Informationssystem GmbH und dürfen ausschließlich den Vertragsbedingungen gemäß verwendet werden.

Diese Dokumentation und die dazugehörige Software dürfen weder ganz noch teilweise in irgendeiner Form oder mit irgendwelchen Mitteln übertragen, reproduziert oder verändert werden.

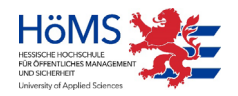

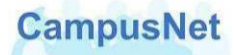

## **Eingabe von Bewertungen an Abschlussarbeiten**

(z.B. Gutachterbewertungen für die Bachelor-Thesis)

## **Wichtig:**

Spätestens zum Stichtag müssen alle Bewertungen in CampusNet eingegeben sein.

CampusNet-Web wird grundsätzlich über die Adresse https://campusnet.hoems.hessen.de aufgerufen.

Variante 1: direkter Aufruf über einen Standardarbeitsplatz Hessens (HessenPC) Variante 2: Anmeldung über Ihre \*.owahoems.hessen.de Mailadresse im Internet und in der Folge dann der Aufruf über die [Webseite des ZV HSG 5](https://hoems.hessen.de/zentrale-verwaltung/informations-und-kommunikationstechnik) der Hochschule über den Menüpunkt CAMPUSNET unter "interne Anwendungen".

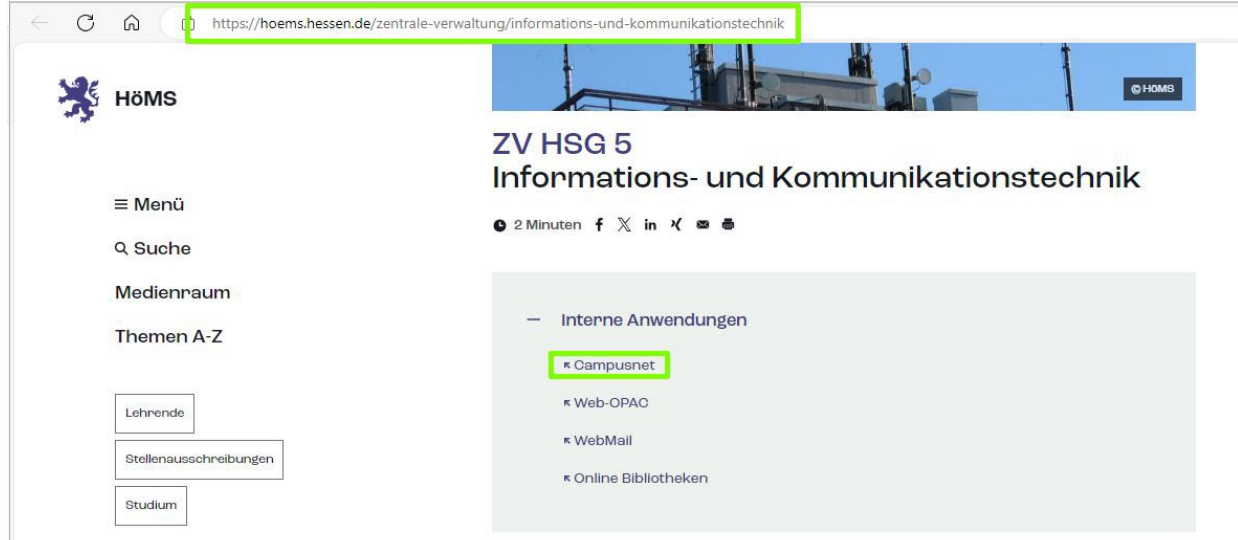

Melden Sie sich mit Ihrem Benutzernamen und Passwort an.

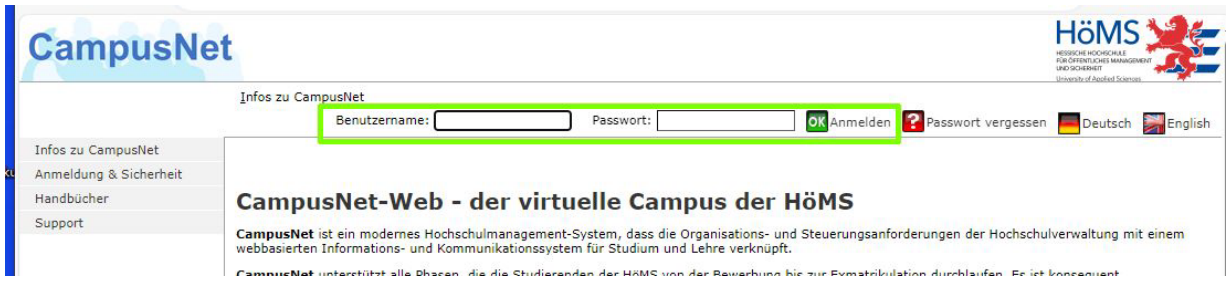

Beachten Sie bitte das http**s**. Es handelt sich um eine verschlüsselte Verbindung, die über ein autorisiertes Zertifikat einer offiziellen Zertifizierungsagentur abgesichert wird.

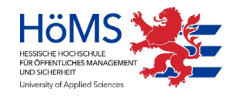

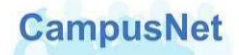

Im Startbildschirm erscheinen, je nachdem, welche Rechte Sie haben, verschiedene Menüpunkte.

Klicke Sie im Menüpunkt NOTENEINGABE auf MEINE ABSCHLUSSARBEITEN

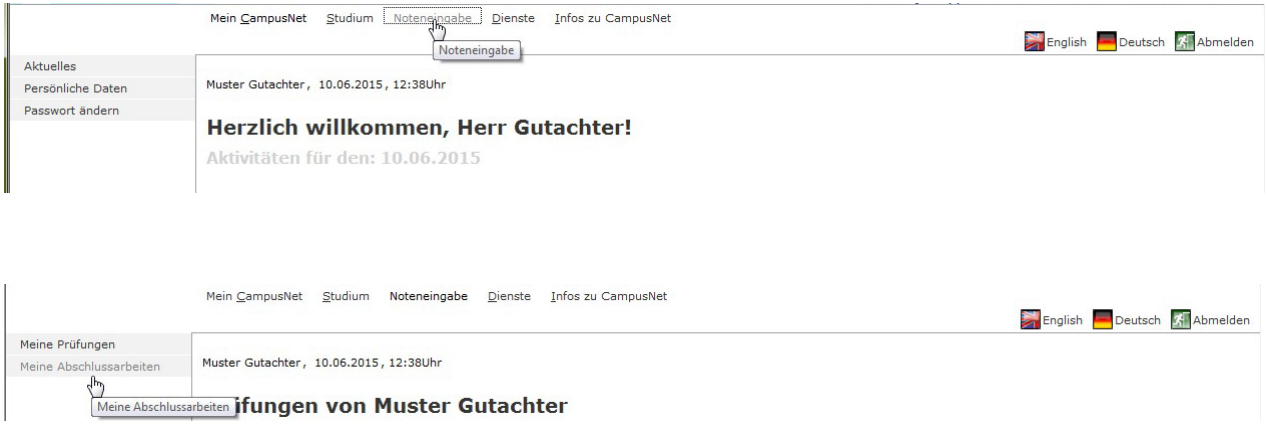

Die von Ihnen zu bewertenden Veranstaltungen/Module werden angezeigt. Achten Sie darauf, dass das entsprechende Semester eingestellt ist und aktualisieren Sie es, wenn nötig. Klicken Sie auf die entsprechende Veranstaltung/Modul; so gelangen Sie zur Eingabemaske für die Bewertungen.

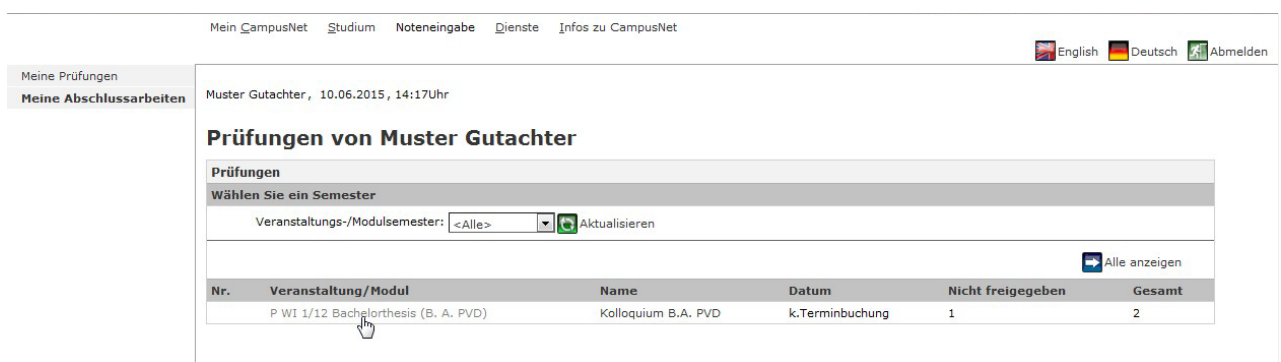

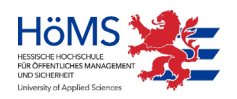

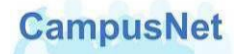

Geben Sie bitte die Bewertungen in den entsprechenden Kästchen ein und SPEICHERN Sie die Liste.

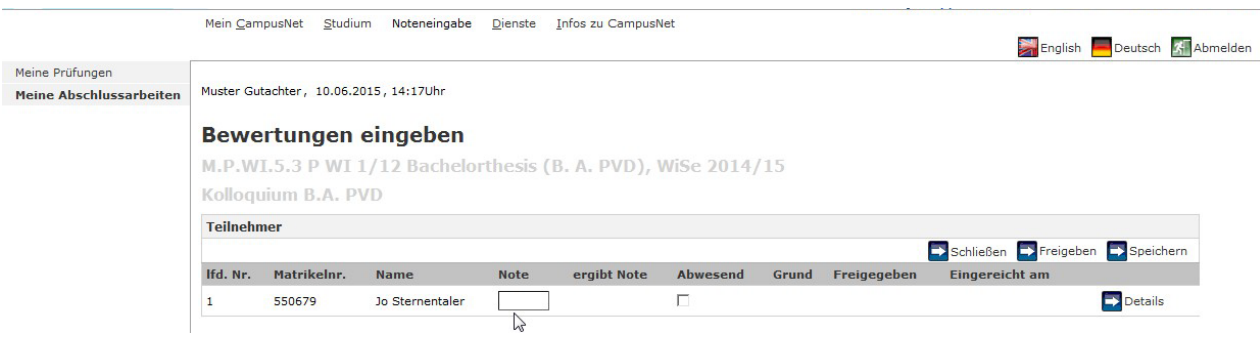

Sind alle Bewertungen eingegeben und gespeichert, klicken Sie auf FREIGEBEN

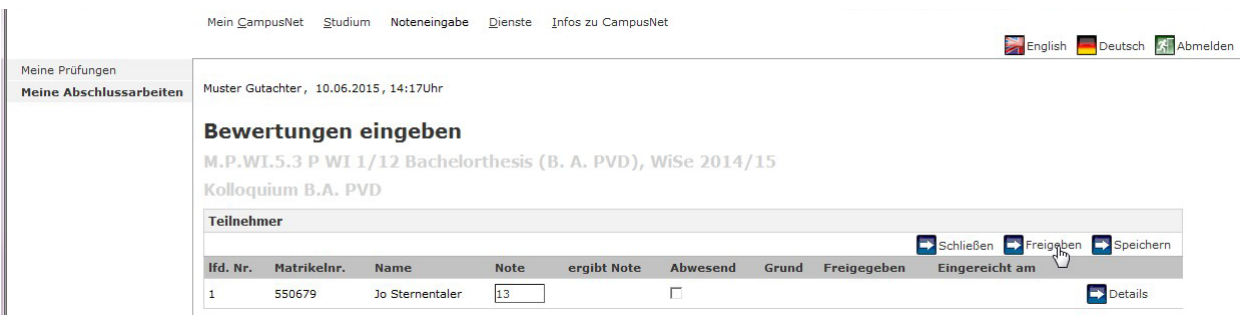

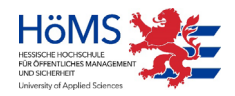

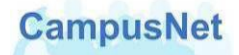

Bestätigen Sie mit dem Button ALLE FREIGEBEN, dass die Eingabe Ihrer Bewertungen abgeschlossen ist.

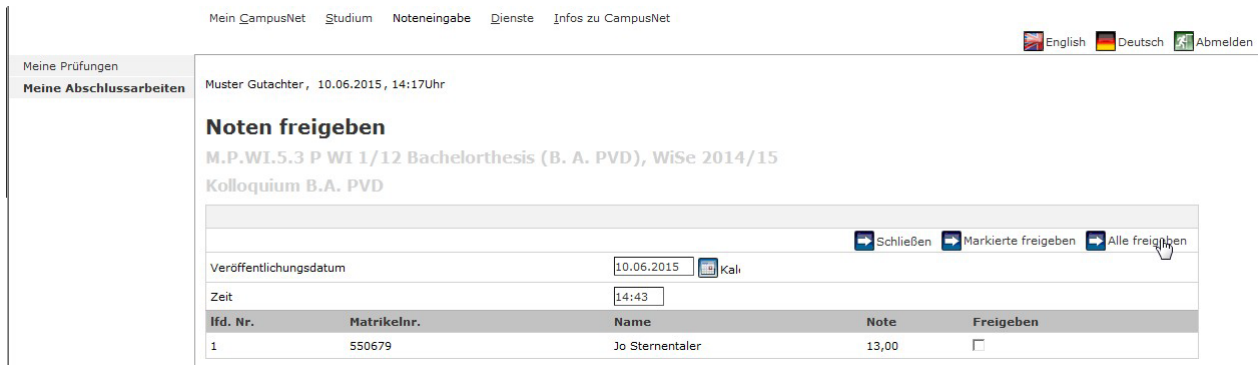

Nach der zweiten Freigabe erscheint oberhalb der Bewertungsliste der Hinweis: "*Die Noten*  wurden erfolgreich freigegeben" und in der Spalte Freigegeben ein "x".

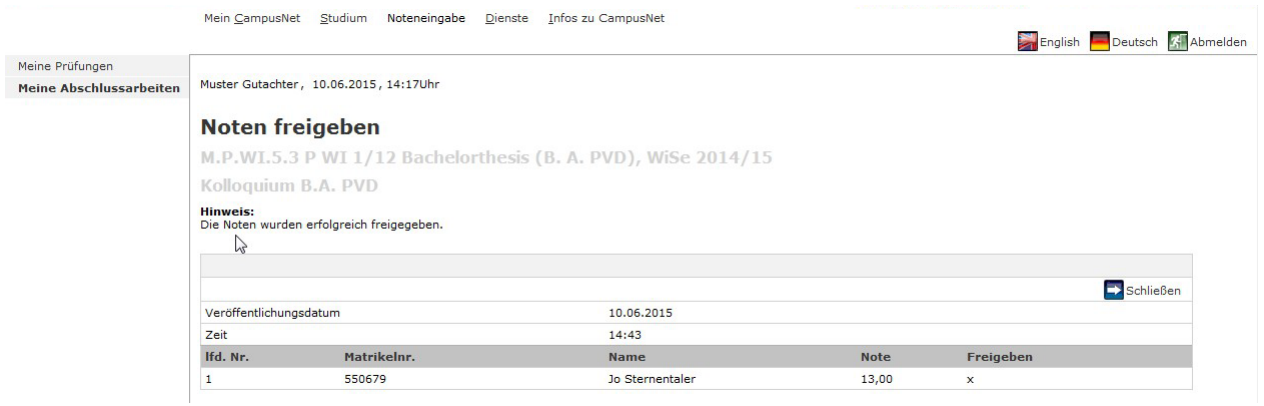

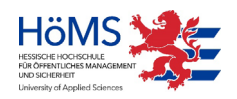

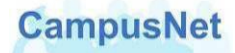

**Hinweis zur Bewertungsliste:** Nach der 1. bzw. 2. Freigabe können sie die Bewertungsliste über den Button DRUCKEN am Ende der Seite ausdrucken. Die Abschlussprüfung verschwindet nach der 2. Freigabe – ein erneutes Aufrufen ist nicht mehr möglich.

Zum Schließen der Liste klicken Sie zweimal auf SCHLIEßEN. Sie gelangen zum Menüpunkt MEINE ABSCHLUSSARBEITEN.

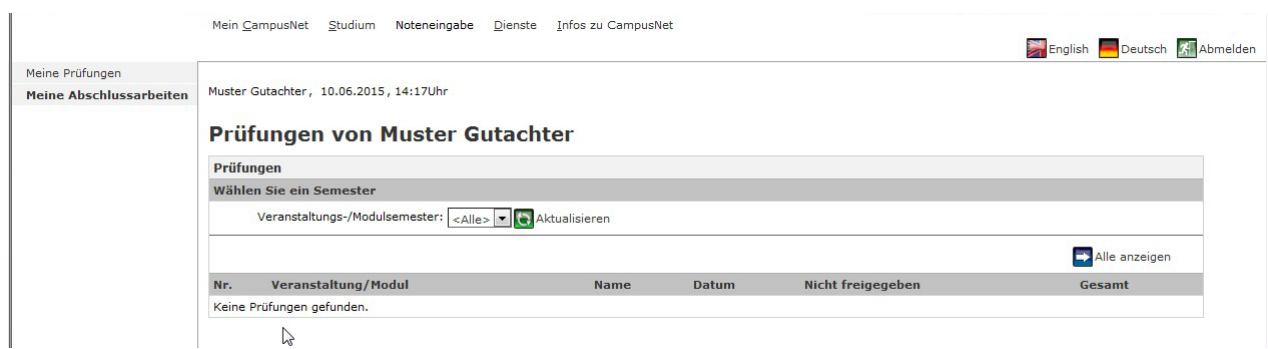

Die Abschlussprüfung ist nach Abschluss der Bewertungsfreigabe nicht mehr sichtbar.

**Bei Problemen wenden Sie sich bitte an Ihre zuständige Campusverwaltung.**

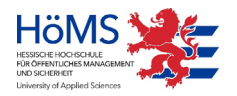